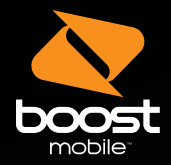

### Get Started All you need to know to get going.

(FPO FOR PHONE)

(FPO FOR PHONE LOGO)

### Your Device Features

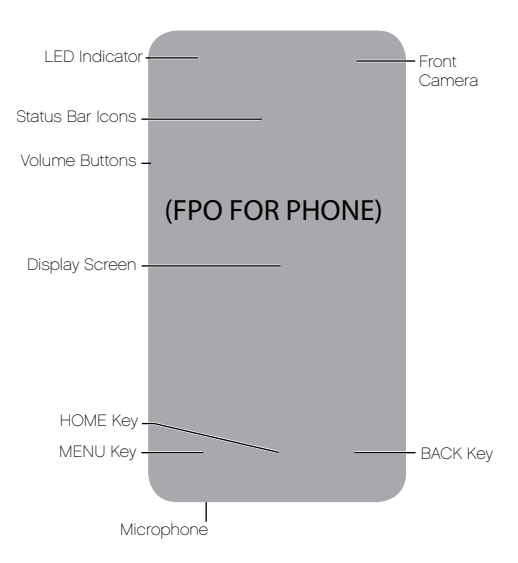

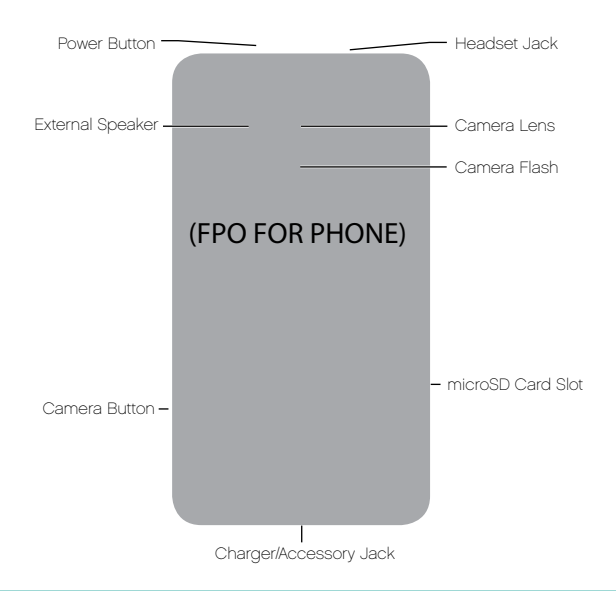

### Quick Tip.

For additional device support please visit the Boost Mobile Device Support Webpage at: http://www.boostmobile.com/support/device-support/

Or access the full user guide on your device by going to:

>  $\blacksquare$  > Boost Zone > My Device > User Manual

### Get Your Device Ready

### Set Up Your Device

You must first install and charge the battery to begin setting up your device.

- 1. Remove the back cover.
- 2. Insert the battery by aligning the metal contacts on the battery with the metal contacts in the battery compartment. Gently push down on the battery until it clicks into place.
- 3. Press the cover gently back into place until you hear a click.
- 4. Connect the adapter to the charger jack. Ensure that the adapter is inserted with the correct orientation. Do not force the connector into the charger jack.
- 5. Connect the charger to a standard AC wall outlet.
- 6. Disconnect the charger when the battery is fully charged.

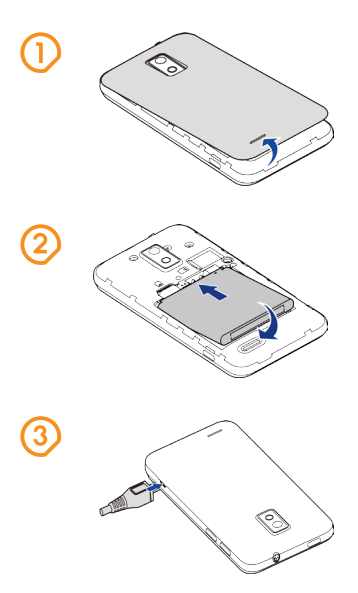

### Turn Your Device On

- 1. Make sure the battery is charged.
- 2. Press and hold the **Power Button** to turn on your phone.

### Turn Your Device Off

- 1. Press and hold the **Power Button** to open the options menu.
- 2. Touch **Power off** and then touch **OK**.

# **Calling**

#### Make a Call

- 1. Touch  $\bigcap$  >  $\bullet$  to open the phone screen.
- 2. Touch the number keys on the dialpad to enter the phone number.
- $3.$  Touch  $\mathbf{t}$  to call the number.
- 4. To end the call, touch  $\Box$

### Answer a Call

- $+$  To answer an incoming call, touch the incoming call icon  $\bigcirc$  and drag it to the Answer Call icon **N**
- $+$  To reject an incoming call, touch the incoming call icon  $\bigcirc$  and drag it to the Reject Call icon **.**
- $+$  To reject a call with a text message, touch the incoming call icon  $\bigcirc$  and drag it to the Send Text icon  $E$

### **Contacts**

#### Add a Contact

- 1. Touch  $\Box$  >  $\text{ }^{\text{\tiny{(ii)}}}$  > **People**.
- 2. Touch  $\mathbf{e}_t$  to add a contact.
- 3. Use the keyboard to enter as much information as you want in each text field.
- 4. When you have finished adding information, touch DONE.

## Voicemail

### Set Up Voicemail

- 1. Touch  $\sum$  >  $\bullet$  to open the phone screen.
- 2. Touch and hold  $\mathbf{I} =$  to dial your voicemail number.
- 3. Folow the system prompt to create your password, record your name, announcement and greeting.

### Retrieve Voicemail Message

- 1. Touch  $\sum$  >  $\bullet$  to open the phone screen.
- 2. Touch and hold  $1 1$  If prompted, enter your voicemail password.
- 3. Follow the voice prompts to listen to and manage your voicemail messages.

# **Messaging**

### Send a Text Message (SMS)

- 1. Touch  $\Box$  >  $\circledast$  > Messaging.
- 2. On the messaging screen, touch . The new message screen opens.
- 3. Fill in one or more recipients.
- 4. Touch the 'Type message' box to start composing your message.
- 5. When done, touch  $\geq$  to send the message.

### Send a Multimedia Message (MMS)

### 1. Touch  $\sum$  >  $\text{m}$  > Messaging.

- 2. On the messaging screen, touch  $\blacksquare$ . The new message screen opens.
- 3. Fill in one or more recipients.
- 4. Touch the 'Type message' box to start composing your message.
- 5. Touch  $\mathcal O$  to open the Attach window. Select file attachments from Pictures, Capture picture, Videos, Capture video, Audio, Record audio, Slideshow, Files, and Insert contacts.
- 6. To make changes to your attachment, touch Replace or Remove.
- 7. Touch  $\geq$  or **Send** (If a slideshow is attached) to send the MMS message.

### Email

### Add an Email Account

- 1. Touch  $\bigcirc$  >  $\mathbb{B}$  > **Email.**
- 2. For the first time to use Email, type your email address and password, and then touch Next.
- 3. Select the account type (POP3 for instance) and then touch Next.
- 3. Set the email checking frequency, download options, account name and the name displayed on outgoing messages.
- 4. Touch **Next** until the inbox is displayed.

### Compose and Send an Email

- 1. Touch  $\bigcap$  >  $\text{mail.}$
- 2. On the email account inbox, touch  $\blacksquare$ .
- 3. Fill in one or more recipients.
- 4. Enter the subject, and then compose your message.
- 5. To add an attachment, touch  $\equiv$  > Attach file to add file from Cameral Camcorder, Choose music track/Select music track, File manager, Gallery and **Sound recorder**.
- $6.$  Touch  $\ge$  to send the email.

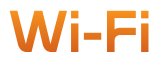

Turning on your smartphone's Wi-Fi connection is a great way to make the most of your wireless data experience – it's faster and it puts less strain on your battery. With Wi-Fi on, you can discover and connect to wireless networks and talk while you surf the Internet. Remember, battery savings depend on network configuration, usage patterns and many other factors.

#### Turn Wi-Fi On

1. Touch  $\Box$  >  $\circledast$  > Settings > Wi-Fi.

2. Slide the Wi-Fi switch to the ON position to turn Wi-Fi on.

#### Connect To A Wi-Fi Network

- 1. Touch  $\Box$  >  $\circledast$  > Settings > Wi-Fi.
- 2. Slide the Wi-Fi switch to the ON position to turn Wi-Fi on. The phone will scan for available wireless networks.
- 3. Touch a Wi-Fi network to connect. If you select an open network, you will be automatically connected to the network. If you select a secured network, enter the password, and then touch Connect.

### Bluetooth

### Connect a Bluetooth Headset

- 1. Touch  $\Box$  >  $\circledast$  > Settings > Bluetooth.
- 2. If Bluetooth is not switched on, slide the switch to the ON position.
- 3. Make sure that the headset is discoverable, so that your phone can find the headset. Refer to the instructions that came with the headset to find out how to set it to discoverable mode.
- 4. Touch SEARCH FOR DEVICES. Your phone will start to scan for Bluetooth devices within range.
- 5. When you see the name of your headset displayed in the AVAILABLE DEVICES section, touch the name. Your phone then automatically tries to pair with the headset.
- 6. If automatic pairing fails, enter the passcode supplied with your headset.

### Turn Bluetooth On or Off

- 1. Touch  $\Box$  >  $\circledast$  > Settings > Bluetooth.
- 2. Slide the Bluetooth switch to the ON position to turn Bluetooth on.
- 3. Slide the Bluetooth switch to the OFF position to turn Bluetooth off.

## Google™ Account

You will need a Google™ account to access several device features such as Gmail™, Google Talk™, and the Google Play™ Store applications. Before you are able to access Google applications, you must enter your account information. These applications sync between your device and your online Google account.

### Creating a Google Account

- 1. Touch  $\log \Theta$  > Settings and touch Add account in the ACCOUNTS section.
- 2. Touch **Google**.
- 3. Touch New.
- 4. Provide the required information and follow the system prompts to complete the process.

### Signing Into Your Google Account

- 1. Create a Google account either online or from your phone first.
- 2. Touch  $\log \frac{m}{s}$  > Settings and touch Add account in the ACCOUNTS section.
- 3. Touch Google.
- 4. Touch Existing.
- 5. Provide your username and password. System will automatically sign into your Google account.

## Google Play™

#### Find and Install an Application

- 1. Touch  $\Box$  >  $\text{m}$  > Play Store.
- 2. When you open the Google Play Store app for the first time, the Terms of Service window will appear. Touch **Accept** to continue.
- 3. Browse or search to find the preferred app.
- 4. Touch an app to read a description about the app and user reviews.
- 5. Touch **Install** (for free applications) or the price field (for paid applications).
- 6. The subsequent screen notifies you whether the app will require access to your personal information or access to certain functions or settings of your phone. If you agree to the conditions, touch **Accept & download** or **Accept & buy** to accept permissions for the app. Your app will start downloading immediately or once payment is successfully authorized.
- 7. When the downloading is completed, you will be able to install the app.

Android, Google, Google Play, Gmail, Google Talk and other marks are trademarks of Google Inc.

### Download Mobile ID

Mobile ID delivers the very best applications for your phone, handpicked by Boost, in one easy-to-use Boost ID pack – Facebook®, YouTube™, GPS and more. Mobile ID is free to download and install.

- 1. Touch  $\bigcap$  >  $\textcircled{\tiny{\textsf{H}}}$  > Mobile ID > Get New ID Packs.
- 2. Touch on Boost ID.
- 3. Touch **Install** and agree to the Terms & Conditions.
- 4. Once your pack has completed downloading, it will automatically install and appear as your current Mobile ID.
- 5. You can switch between Mobile ID packs installed on your phone by clicking on ID at the bottom of the main screen.

**Tip:** Before you install Mobile ID, make sure your device is activated, your battery is fully charged, and you are in a network coverage area.

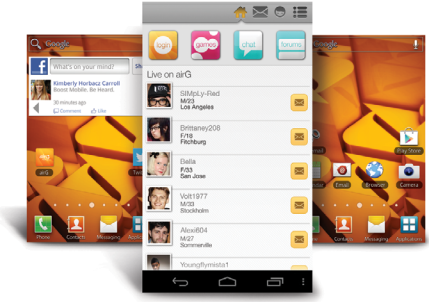

## Support

### For additional device support:

Please visit the Boost Mobile Device Support Webpage at:

http://www.boostmobile.com/support/device-support/

Or access the full user guide on your device by going to:

 $\hat{=}$  >  $\hat{=}$  > Boost Zone > My Device > User Manual

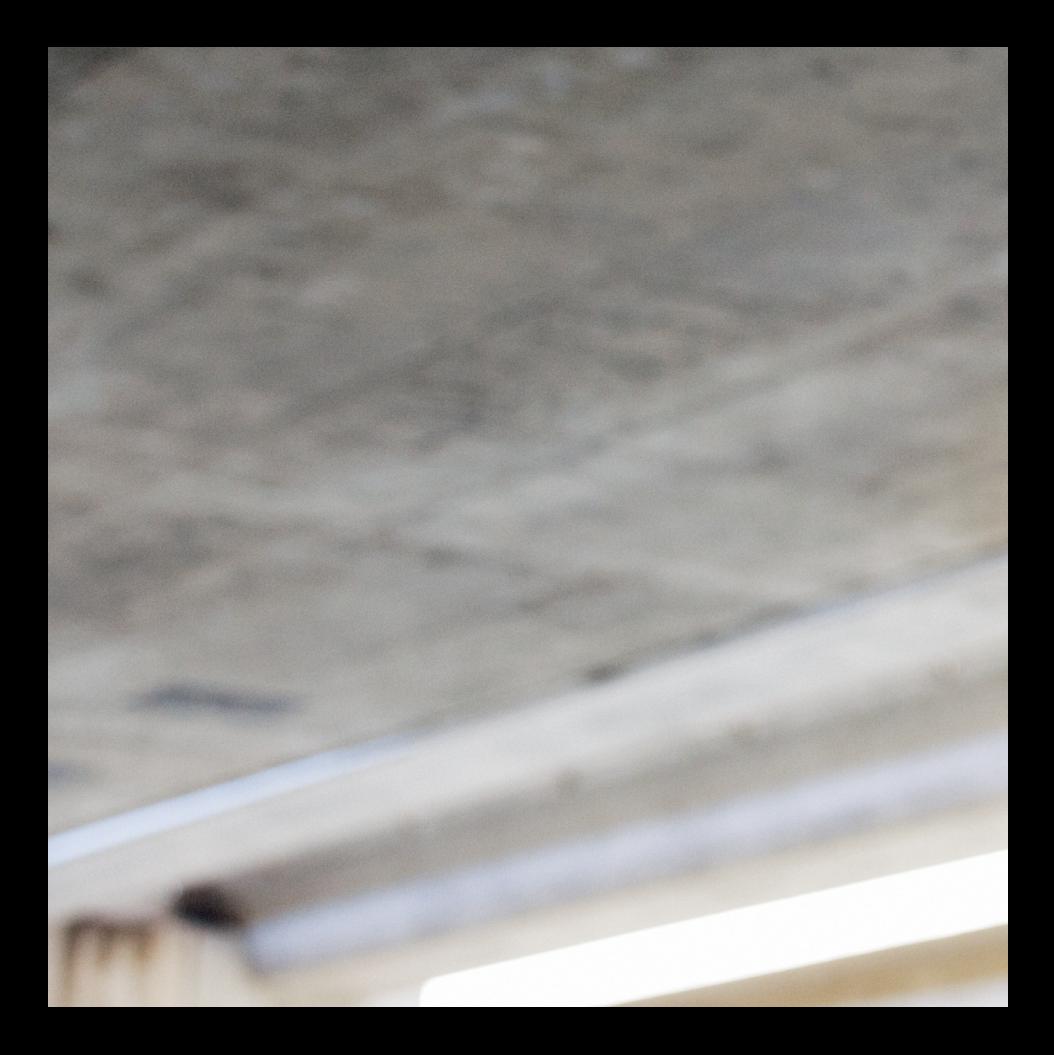